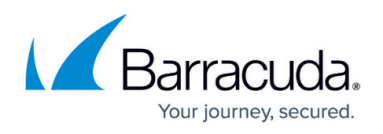

# **Barracuda CloudGen WAF Quick Start Guide - Microsoft Azure**

<https://campus.barracuda.com/doc/13861632/>

Virtual machines (VMs) deployed through Azure Gallery prior to mid February, 2015 do not support Disk Expansion. If you deployed prior to this time period and want to expand the disk, you must re-deploy the VM using the latest VM image available in Azure Gallery:

- [How to add Additional Storage to your Azure Deployment New Portal](http://campus.barracuda.com/doc/45023438/)
- [How to add Additional Storage to your Azure Deployment Classic Portal](http://campus.barracuda.com/doc/45023435/)

Before you continue with licensing, ensure that you have completed the following configuration:

[Deploying and Provisioning the Barracuda CloudGen WAF in the Classic Microsoft Azure](http://campus.barracuda.com/doc/13861492/) [Management Portal](http://campus.barracuda.com/doc/13861492/)

Before deploying the Barracuda CloudGen WAF for Azure, it is recommended that you go through the [Deployment Best Practices a](http://campus.barracuda.com/doc/55312401/)rticle.

## **Step 1. Open Network Address Ranges on Firewall**

For more information on the list of Open Network Address ranges required for the firewall, refer to the [Prepare for the Installation](https://campus.barracuda.com/doc/4259914/) article.

### **Step 2. Licensing the Barracuda CloudGen WAF on Microsoft Azure**

If you deployed the Barracuda CloudGen WAF with the **Hourly/Metered** option, you do not need to license the system; skip ahead to **Verify Configuration and Change the Password**.

After provisioning the Barracuda CloudGen WAF on Microsoft Azure, the next step is licensing. After you deploy the Barracuda CloudGen WAF image on the Microsoft Azure environment, do the following:

- 1. Sign into the [Microsoft Azure Portal.](https://portal.azure.com/)
- 2. Note the **DNS** of the deployed Barracuda CloudGen WAF.
- 3. Open the browser and enter the noted DNS (from step 2) with port 8000 for HTTP and port 8443 for HTTPS. For example: **For HTTP** : http://<DNS>:8000

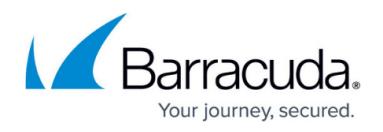

**For HTTPS** : https://<DNS>:8443

The Barracuda CloudGen WAF is not accessible via the HTTPS port when it is booting up. Therefore, use ONLY HTTP port to access the unit when booting. This displays the status of the unit i.e., System Booting. Once the boot process is complete, you will be redirected to the login page.

4. After the boot process is complete, the **Licensing** page displays with the following options:

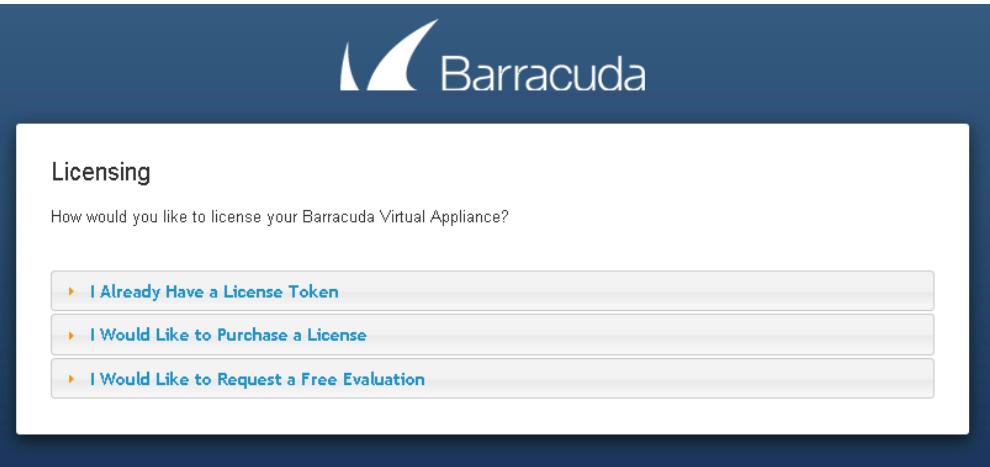

1. **I Already Have a License Token** – Use this option to provision your Barracuda CloudGen WAF with the license token you have already obtained from Barracuda Networks. Enter your Barracuda Networks **Token** and **Default Domain** to complete licensing, and then click **Provision**.

The Barracuda CloudGen WAF connects to the Barracuda Update Server to get the required information based on your license, and then reboots automatically. Allow a few minutes for the reboot process. Once the instance is provisioned, you are redirected to the login page.

2. **I Would Like to Purchase a License** – Use this option to purchase the license token for the Barracuda CloudGen WAF. Provide the required information in the form, accept the terms and conditions, and click **Purchase**.

The Barracuda CloudGen WAF connects to the Barracuda Update Server to get the required information based on your license, and then reboots automatically. Allow a few minutes for the reboot process. Once the instance is provisioned, you are redirected to the login page.

3. **I Would Like to Request a Free Evaluation** – Use this option to get 30 days free evaluation of the Barracuda CloudGen WAF. Provide the required information in the form, accept the terms and conditions, and click **Evaluate**.

The Barracuda CloudGen WAF connects to the Barracuda Update Server to get the required information based on your license, and then reboots automatically. Allow a few minutes for the reboot process. Once the instance is provisioned, you are redirected to the login page.

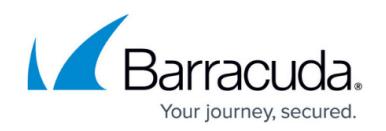

## **Step 3. Verify Configuration and Change the Password**

1. Log into the Barracuda CloudGen WAF web interface as the administrator using the URL as described in step 3 of [Licensing of Barracuda Web Application Firewall Vx after deploying on](#page--1-0) [Microsoft Azure](#page--1-0).

Username: admin

Password: Enter the password specified while deploying the Barracuda CloudGen WAF instance on the Microsoft Azure Management Portal. See step *6.c* in the [Deploying and Provisioning the](http://campus.barracuda.com/doc/49056904/) [Barracuda CloudGen WAF in the New Microsoft Azure Management Portal](http://campus.barracuda.com/doc/49056904/) article

- 2. Navigate to the **BASIC > Administration** page and do the following:
	- 1. **Old Password**: Enter the current password.
	- 2. **New Password**: (Optional) Enter a new password.
	- 3. **Re-enter New Password**: Re-enter the new password to confirm.
	- 4. Click **Save Password**.
- 3. Navigate to the **BASIC > IP Configuration** page and do the following:
	- 1. Verify the **WAN IP Configuration.** Do not make any changes in this section as this configuration is provided by Microsoft Azure and should not be changed.
	- 2. Configure the **Primary and Secondary DNS Server** in **DNS Configuration**.
	- 3. Enter **Default Host Name** and **Default Domain** in the **Domain Configuration**. The **Host Name** is used in reporting, and is displayed in alerts, notifications and messages sent by the Barracuda CloudGen WAF. The **Default Domain** is the domain for the system and is appended to the Host Name.

#### **Step 4. Update the Firmware**

Navigate to the **ADVANCED > Firmware Update** page and check if there is a new Latest General Release available. If so, perform the following steps to update the system firmware.

Make sure to read the release notes to learn about enhancements and new features before upgrading the firmware. It is also good practice to verify settings, as new features may have been included with the firmware update.

- 1. Click on the **Download Now** button located next to the firmware version that you wish to install. When the download is complete, the **Apply Now** button appears.
- 2. Click on the **Apply Now** button to apply the firmware. This will take a few minutes to complete.

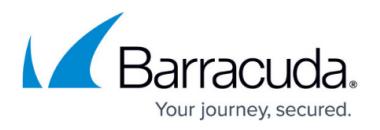

After the firmware has been applied, the Barracuda CloudGen WAF will automatically reboot, displaying the login page when the system has come back up.

3. After applying the firmware, you will be required to log into the web interface of the Barracuda CloudGen WAF for Azure again.

It is recommended to use the **Capture** option to capture the Barracuda CloudGen WAF image, so that it can be used in case of disaster recovery (or other reason). For more information on how to capture the image, see [Creating the Barracuda CloudGen WAF Image on Microsoft](http://campus.barracuda.com/doc/43223225/) [Azure.](http://campus.barracuda.com/doc/43223225/)

## **Configure the Service(s) on the Barracuda Web Application Firewall**

You can configure the services on the **BASIC > Services** page. The services should be created using the System (WAN) IP address of the instance as your Virtual IP address (VIP). The **Virtual IP Address** field is thus automatically populated with the System (WAN) IP address of the instance. After the service is configured, the service will be accessible through the Public IP/DNS of the Barracuda CloudGen WAF for Azure VM. Ensure that you have the corresponding ports opened in your security group/endpoints and firewall.

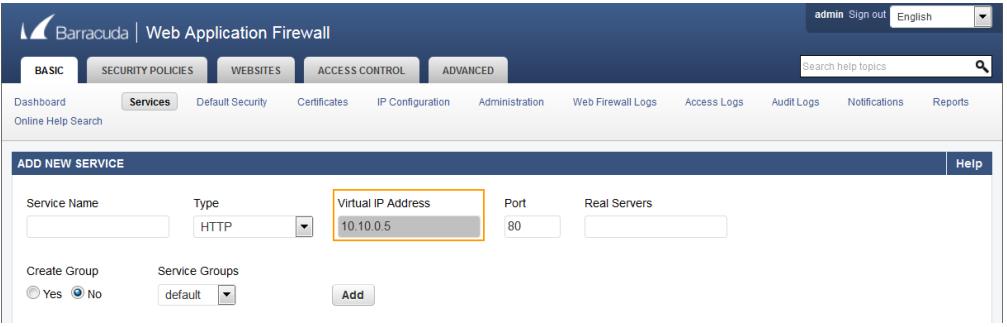

For more information on services, see [Step 2: Configuring a Service.](http://campus.barracuda.com/doc/4259899/) For detailed instructions on how to add a service, click the **Help** button.

## Barracuda Web Application Firewall

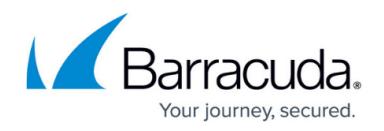

#### **Figures**

- 1. Licensing\_BWAF\_Vx.PNG
- 2. Add New Service.png

© Barracuda Networks Inc., 2021 The information contained within this document is confidential and proprietary to Barracuda Networks Inc. No portion of this document may be copied, distributed, publicized or used for other than internal documentary purposes without the written consent of an official representative of Barracuda Networks Inc. All specifications are subject to change without notice. Barracuda Networks Inc. assumes no responsibility for any inaccuracies in this document. Barracuda Networks Inc. reserves the right to change, modify, transfer, or otherwise revise this publication without notice.